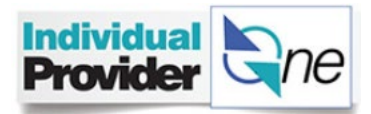

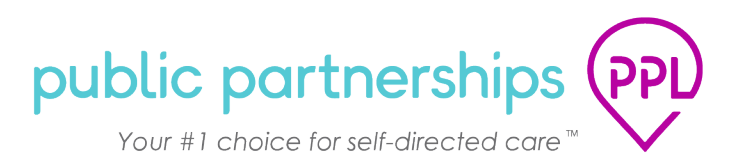

# Washington IPOne Time Entry Adjustment Instructions

**In coordination with the Department of Social and Health Services**

*Public Partnerships | PPL April 2021*

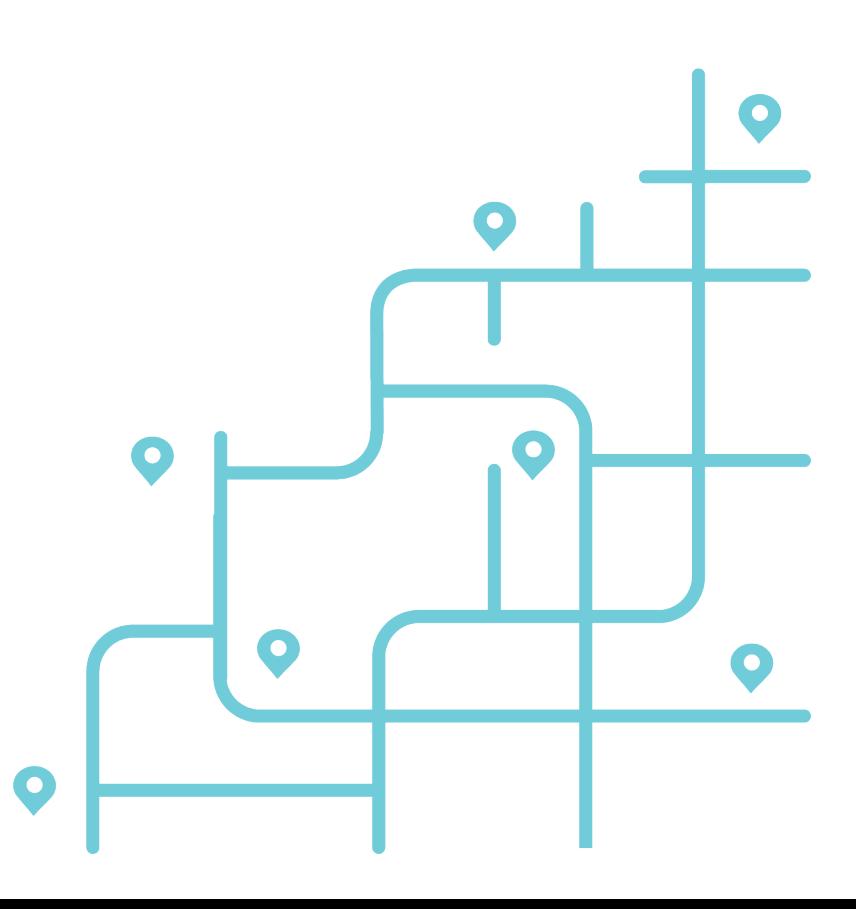

# **TABLE OF CONTENTS**

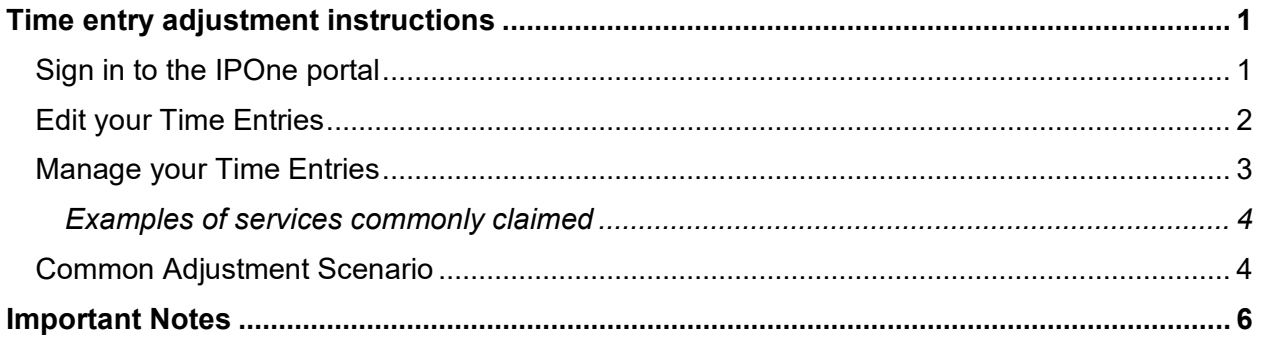

# <span id="page-1-0"></span>**TIME ENTRY ADJUSTMENT INSTRUCTIONS**

#### **IMPORTANT POINT**

PAID time entry cannot be adjusted via Time4Care app or IVR. It can only be done in IPOne portal.

A time entry adjustment is a change to a previously paid time entry. This change can either add hours, units or mileage, or remove hours, units or mileage.

### <span id="page-1-1"></span>*Sign in to the IPOne portal*

Follow the steps below.

- 1. Navigate to ipone.publicpartnerships.com
- 2. Log into IPOne by entering your portal credentials
- 3. Click login

## **Individual ProviderOne**

Don't forget to bookmark this page

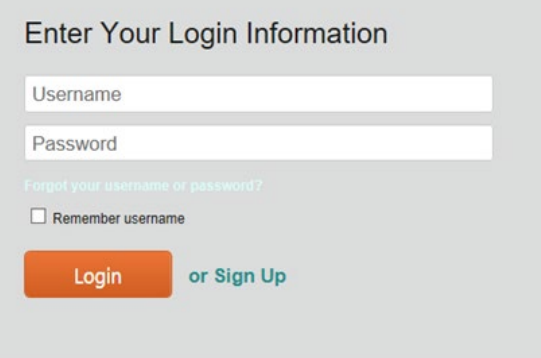

### <span id="page-2-0"></span>*Edit your Time Entries*

- 4. Click the **Time Entries** menu to open the **Search Time Entries** page
	- Select '*Date Range*' for the pay period you wish to adjust
		- Make sure the '*Status*' is set to *Paid*

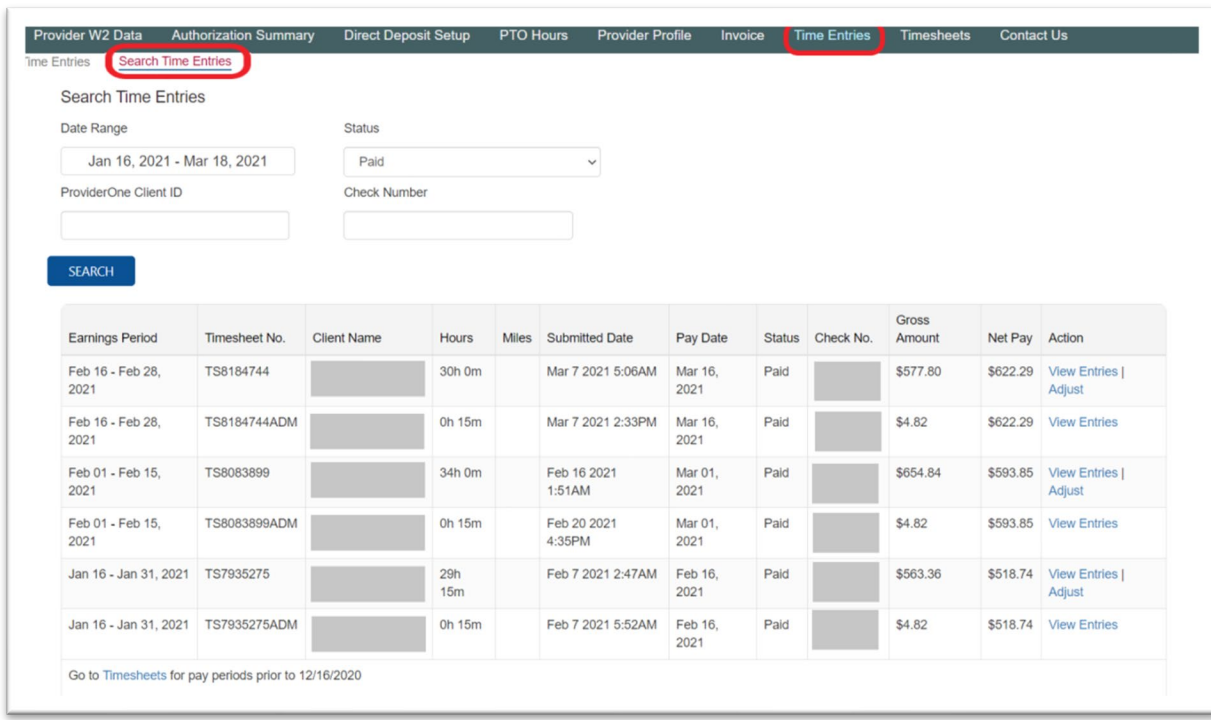

5. Click on the **Adjust** button for the selected pay period to adjust the time entry for the date(s) of service

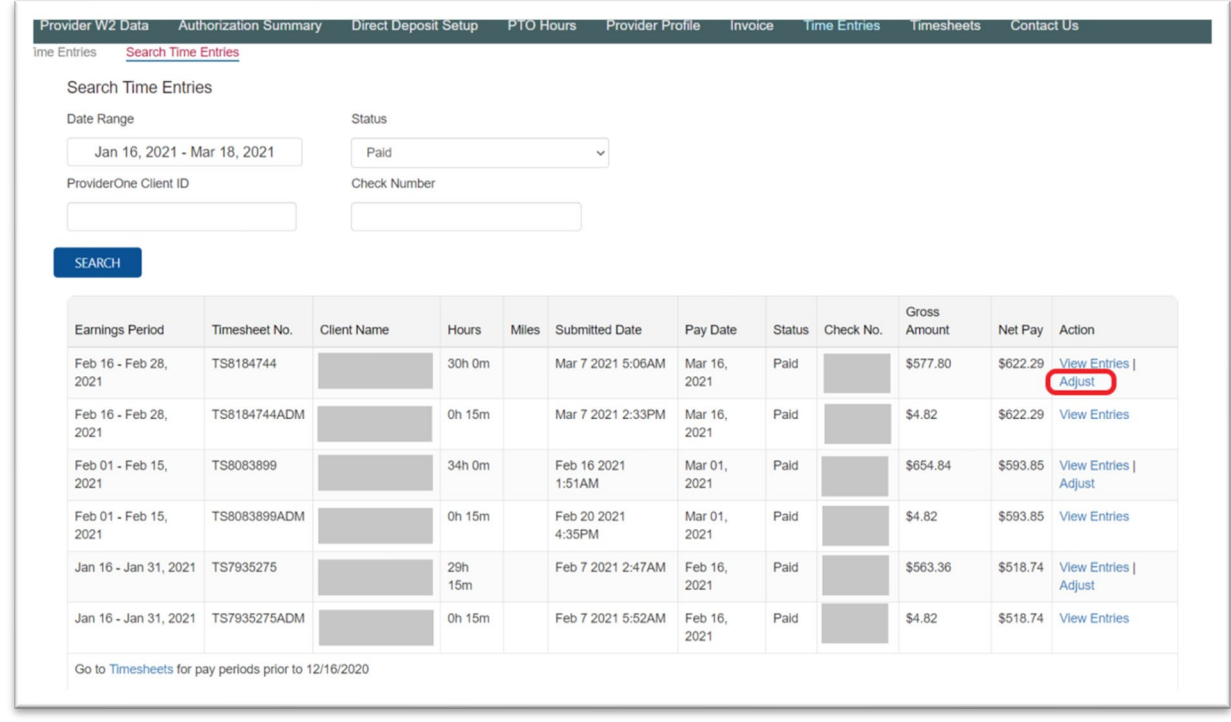

## <span id="page-3-0"></span>*Manage your Time Entries*

Follow the steps below to manage your Time Entries

- 1. Click the **Time Entries** menu to open the **Search Time Entries** page
	- Select '*Date Range*' for the pay period you wish to adjust
	- Make sure the '*Status*' is set to *Paid*

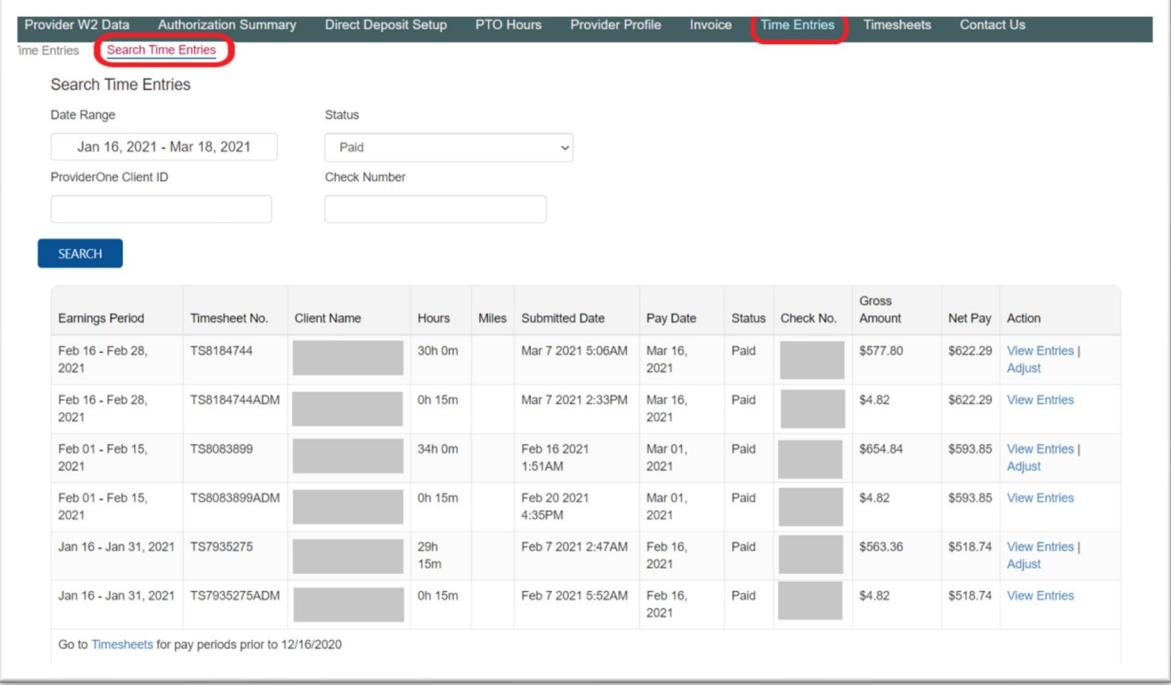

2. Click on the **Adjust** button for the selected pay period to adjust the time entry for the date(s) of service

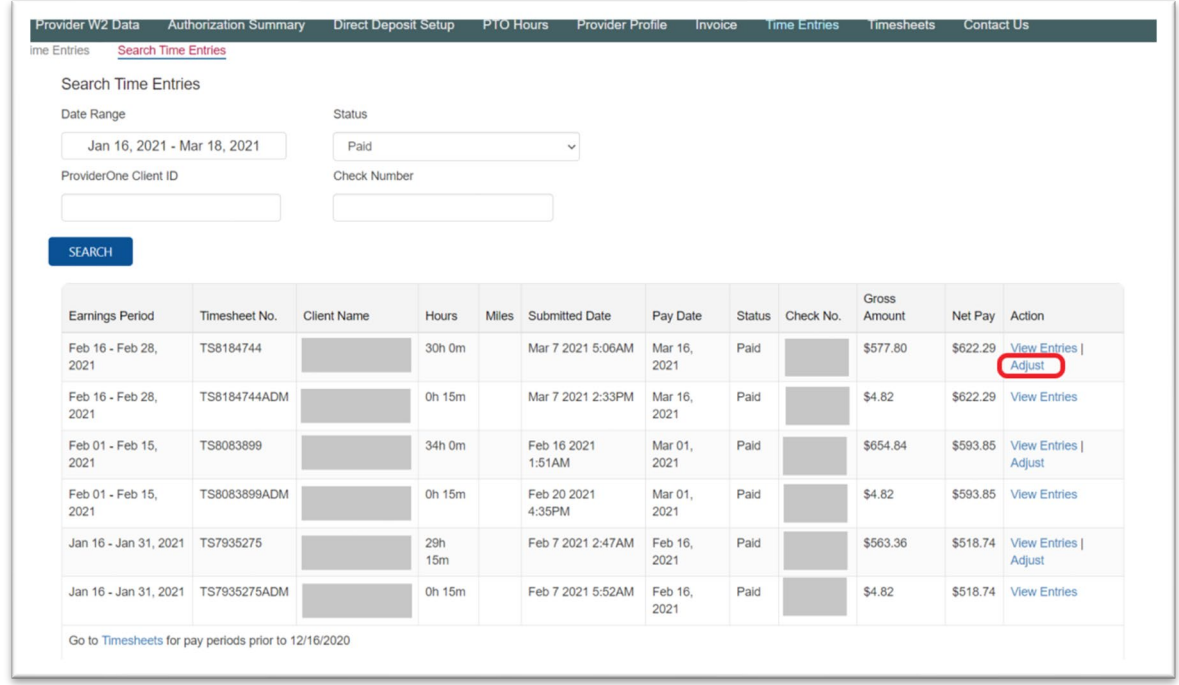

#### <span id="page-4-0"></span>*Examples of services commonly claimed*

- *I. T1019: Personal Care Services*
- *II. T1005: Respite Care*
- *III. SA529: Continuing Education Training*
- *IV. S0215-U1: Mileage*

*Removal of the original Paid Units (Hours or Mileage) in an adjustment will signify that you did not work those original units.*

*The dollar amounts associated with those units will be deducted from your gross wages either as a direct recoupment or an overpayment sent for collection.*

> 3. If you click **Delete** on a Time Entry with a Paid status, this action will mean that you did not work those original units and the earnings you received will need to be repaid.

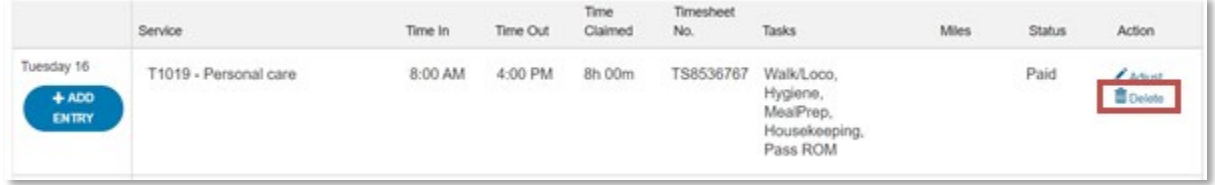

## <span id="page-4-1"></span>*Common Adjustment Scenario*

Use this adjustment scenarios as a reference.

- 1. To add additional hours of the same service on an entry that was already claimed:
	- a. In this specific scenario, you need to change the original 'Time out' from 2:00pm to 3:00pm on a 'Paid' time entry
	- b. Edit the 'Time Out' field to change the time to 3:00pm
	- c. Select a reason from the list presented, then click 'Adjust'

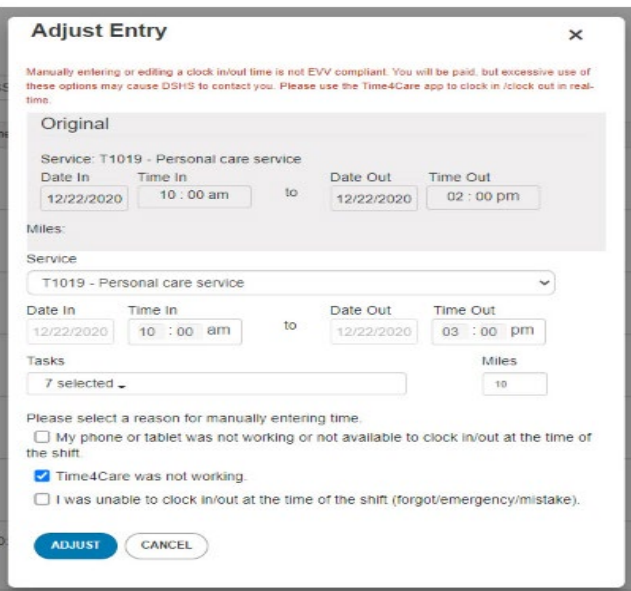

d. The new adjusted entry will have a status of 'Not Submitted'

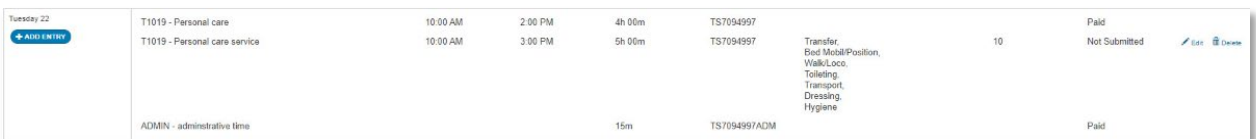

- e. Scroll to the bottom of the page. Complete the attestation by clicking the check box.
- f. Click 'Submit Entries' to submit the adjustment
- g. Be sure to review and confirm the numbers on the line for **Original Total Hours**, **Adjusted Total Hours**, and **Difference**, to ensure the entries you have just made are appearing correct to you

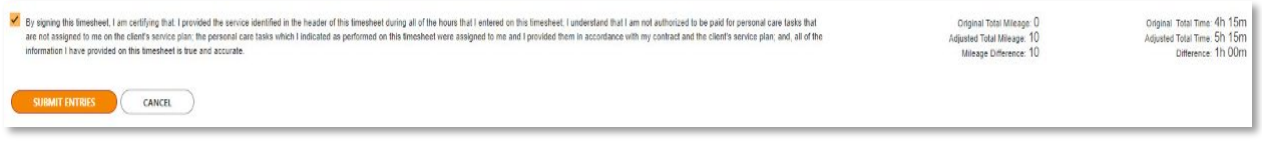

h. Confirm the status now says 'Submitted'

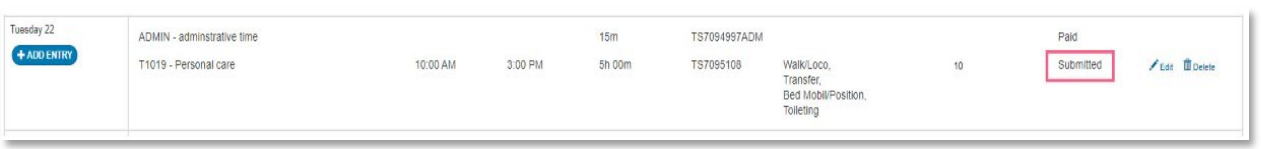

- 2. A pop-up window will appear (sample on the following page) and ask how you would like to handle any overpayment created by the time entry adjustment. If the adjustment being submitted will create an overpayment (money owed back to the Department of Social and Health Services), you have two options for how to repay this overpayment amount.
	- a. Option 1: You can select to have the overpayment deducted from the next check. This is called an "Offset". If the final paycheck amount after the deduction amount and any other mandatory deductions are applied is not enough to cover the overpayment, the entire overpayment amount will be referred to OFR for collection.
		- i. If you consent to the overpayment being deducted from your next paycheck as a recoupment, select **Yes**<sup>1</sup>
		- ii. If you would prefer to receive a statement from OFR for repayment, select **No**.

<sup>1</sup> *See the Important Notes at the end of these instructions and on page 2 to fully understand how your adjustment may be applied before you select 'Yes'. If your adjustment creates an overpayment, even unintentionally, and you select 'Yes' at this step, the amount associated with this adjustment will be recouped from your next paycheck with this selection.*

#### *Sample: Text of Pop-up Window*

#### **Potential Overpayment Notice**

#### You have made a change to a timesheet for a previously paid pay period.

If this change results in an overpayment, you must make a choice regarding how it will be repaid. It can be repaid through an offset (deduction) from your next payment, or it can be referred to the DSHS Office of Financial Recovery (OFR), which has the legal authority to collect overpayments from providers.

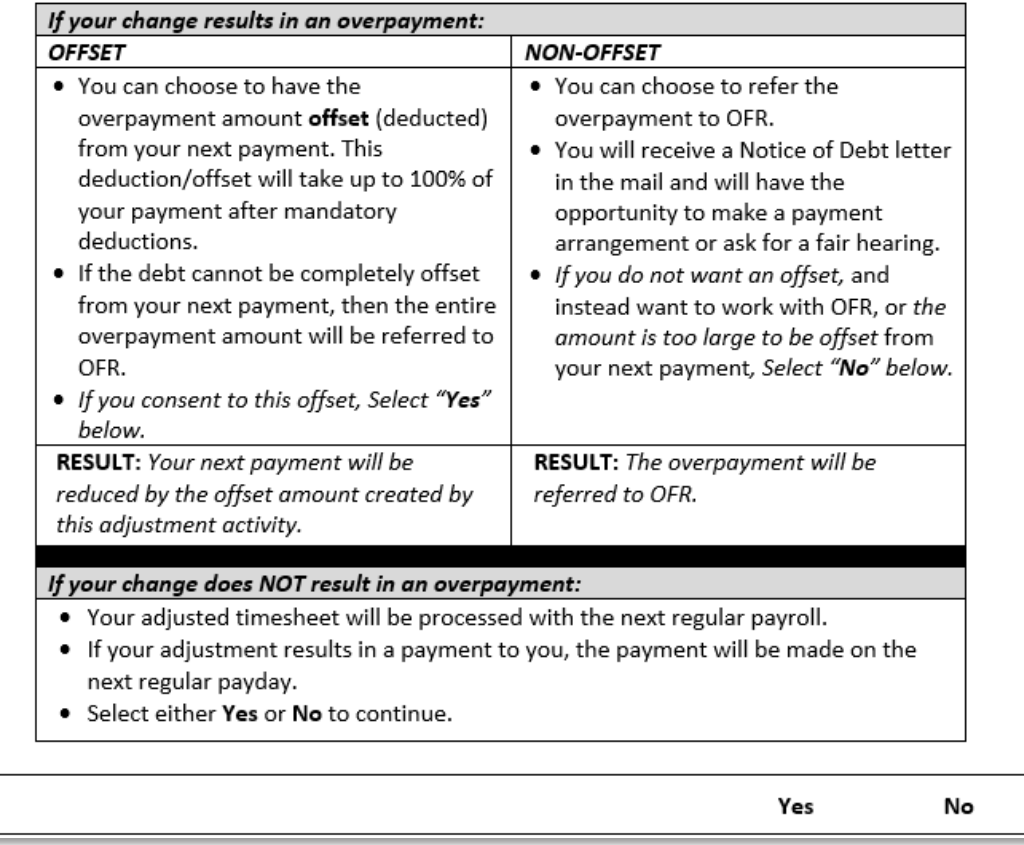

## <span id="page-6-0"></span>**IMPORTANT NOTES**

Remember, if you remove the original 'Paid' units (Hours or Mileage) in an adjustment, this means that you did not work those original units.

The dollar amounts associated with those units will be deducted from your gross wages either as a direct recoupment or an overpayment sent for collection, depending on your selection in this box.